#### TUYA WIFI VIDEO ZVONEK

I. Popis zařízení

### Domovní zvonek

- 1) mikrofon
- 2) kamera
- 3) senzor světla
- 4) tlačítko domovního zvonku
- 5) modra indikační dioda
- 6) reset (tlačítko pod otvorem vizte obrázek, je potřeba povolit šroubek a demontovat kryt)

### Reproduktor

- 7) reproduktor
- 8) párovací tlačítko
- 9) hlasitost
- 10) změna vyzvánění
- 11) USB port

# II. Mód Stažení aplikace

Pro ovládaní zařízení na telefonu s operačním systémem Android nebo iOS nainstalujte aplikaci "Smart Life"

Poznámka: funkce tohoto zvonku je podporována pouze v aplikaci verze 4.3.0 a vyšší.

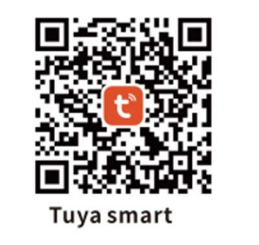

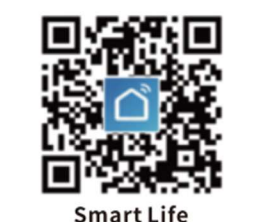

III. Registrace v mobilní aplikaci

- 1) Po stažení a pro první použití klepněte na "registrovat". Pokud již účet máte klepněte na "Přihlásit".
- 2) Klikněte na "Registrace", přečtěte si "Zásady ochrany osobních údajů" a potvrďte "Souhlasím/Confirm". Zadejte číslo mobilního telefonu nebo emailovou adresu a klikněte na Pokračovat/ Continue. Poté zadejte potvrzovací kód pro přihlášení do aplikace. ("Vyzkoušet nyní/Try Now" nepřidá zařízení, nejprve se zaregistrujte a poté se přihlašte na svůj uživatelský účet.
- 3) Notifikace aplikace, lokalizaci umístění, připojení periferních zařízení prosím nastavte na "Povoleno/Allow"
- IV. Přidáni zařízení
- 1) Zapněte na svém telefonu Bluetooth a funkci lokalizaci polohy. Připojení probíhá přes 2.4G Wifi.
- 2) Stlačte tlačítko domovního zvonku pro zapnutí zařízení a indikátor (malá modrá dioda) bude blikat. Zařízení vstoupí do síťového módu
- 3) Otevřete aplikaci Smart Life, na hlavní stránce stiskněte "+" v prvém horním rohu. Aplikace automaticky skenuje a načte zařízení.

### Poznámka:

A. Pokud se zařízení automaticky nevyhledá, klikněte na "Zapnout Bluetooth/Turn on Bluetooth" a nastavte "Povolit oprávnění zařízení v blízkosti této aplikace/ Allow device permission near this application".

B. Otevřete správu oprávnění a povolte WLAN, Bluetooth a okolní zařízení a vyberte "Vždy povolit/ Allways allow".

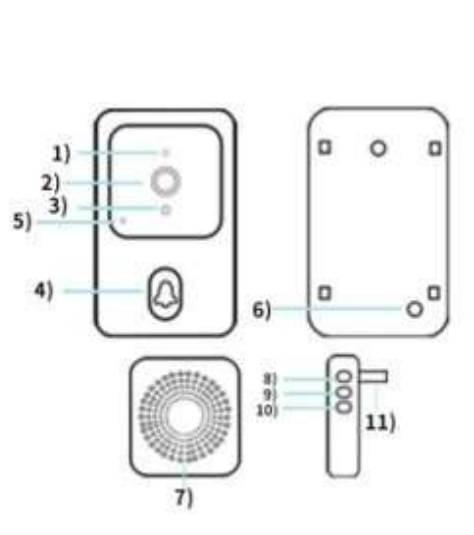

4) Po přidání zvonku zadejte svůj účet pro 2,4 GHz a heslo bezdrátové sítě a klikněte na "Další/ Next". Při připojování držte router, mobilní telefon a zvonek co nejblíže. Po přidání zvonku klikněte na "Dokončit/ Finish".

(Poznámka: Pokud připojení není úspěšné, resetujte zařízení a znovu se připojte)

- 5) Plně nabijte zařízení a proveďte instalaci v dosahu stabilního signálu WiFi. Zvonek byl úspěšně přidán.
- V. Spárováni zvonku a reproduktoru

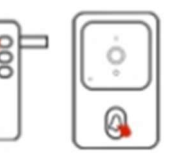

1. Zapněte reproduktor (vlevo);

2. Dlouze stiskněte tlačítko párování reproduktoru po dobu 3 sekund (jak je znázorněno na obrázku) a indikátor začne blikat.

3. Stiskněte tlačítko zvonku (vpravo), reproduktor zazvoní,

to znamená, že spárování je úspěšné.

# VI. Upozornění zprávou, Notifikace v mobilu

Vstupte do nastavení mobilního telefonu - Notifikace a stavový řádek – správa notifikací – otevřete oprávnění k notifikacím/upozornění – povolte notifikace/upozornění a další funkce

(poznámka: vzhledem k různým rozhraním mobilních telefonů se možnosti mohou odlišovat)

### VII. Představení funkce

1. Push Message: Když zazvoní zvonek, mobilní telefon obdrží push zprávu, kliknutím na push popup vstoupíte do videohovoru.

2. Videohovor: podržte stisknuté tlačítko mikrofonu,

3. Sdílení zvonku: Vstupte do rozhraní aplikace, klikněte na Nastavení - Sdílet zařízení - Přidat sdílení – zadejte registrovaný účet

4. Připomenutí vybité baterie: Když je baterie vybitá, aplikace pošle upozornění na vybitou baterii, nabijte ji včas.